# ハイアベイラビリティでのFMCのアップグレー ド

内容 はじめに 前提条件 要件 使用するコンポーネント 背景説明 アップグレード前 アップグレード手順 ステップ 1:同期の一時停止 ステップ 2:アップグレードパッケージのアップロード ステップ 3:準備チェック ステップ 4:アップグレードパッケージのインストール ステップ 5:アクティブピアのアップグレード 手順 6:目的のFMCをアクティブにする 検証

## はじめに

このドキュメントでは、ハイアベイラビリティ(HA)のSecure Firewall Management Center(FMC)の環境をアップグレードする手順について説明します。

## 前提条件

要件

次の項目に関する知識があることを推奨しています。

- ハイアベイラビリティの概念
- セキュアFMC設定

使用するコンポーネント

このドキュメントの情報は、Virtual Secure FMCバージョン7.1.0に基づくものです。

このドキュメントの情報は、特定のラボ環境にあるデバイスに基づいて作成されました。このド キュメントで使用するすべてのデバイスは、クリアな(デフォルト)設定で作業を開始していま す。本稼働中のネットワークでは、各コマンドによって起こる可能性がある影響を十分確認して ください。

## 背景説明

アップグレードは1度に1つのピアである必要があります。

まず、ピア間の同期を一時停止します。

次に、まずスタンバイでアップグレードを行い、その後アクティブFMCでアップグレードを行う 必要があります。

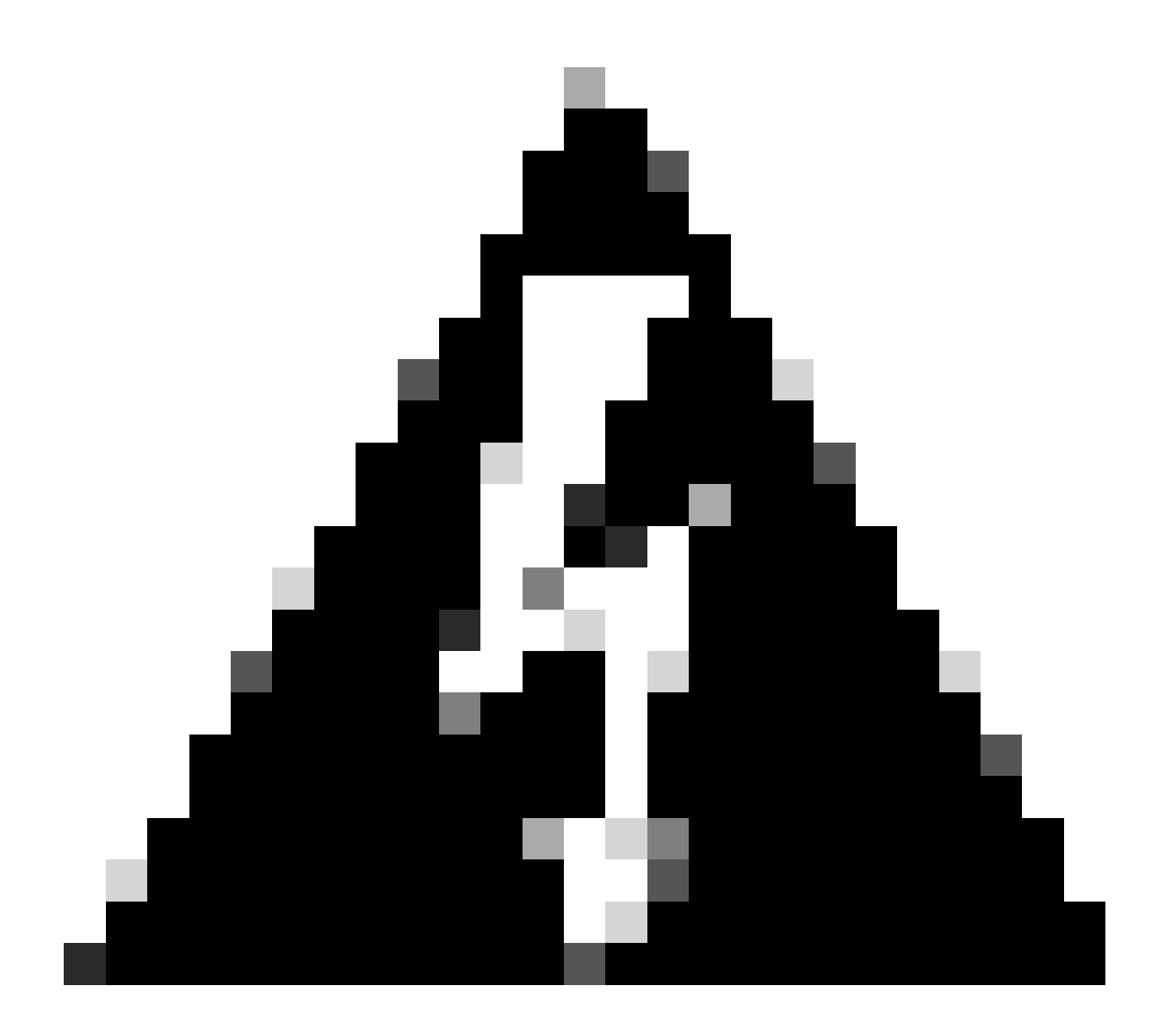

警告:スタンバイピアが事前チェックまたはインストールで動作している間に、両方の ピアがアクティブに切り替わります。これをスプリットブレインと呼びます。 アップグレード中は完全に正常な状態です。この間は、設定変更を行ったり、導入した りしないでください。

設定変更を行うと、同期の再起動後に失われる可能性があります。

アップグレード前

- アップグレードパスを計画します。FMCの展開では、通常はFMCをアップグレードしてか 1. ら、その管理対象デバイスをアップグレードします。実行したアップグレードと次のアップ グレードを必ず把握してください。
- 2. すべてのアップグレードガイドラインを読み、設定変更を計画します。
- 3. 帯域幅を確認します。大規模なデータ転送を実行するための帯域幅が管理ネットワークにあ ることを確認します。
- 4. メンテナンスウィンドウをスケジュールします。
- アップグレードの前後に設定をバックアップします。[システム] > [バックアップ/復元] > 5. [Firepower管理バックアップ]。バックアップをローカルマシンにダウンロードします。
- 6. 仮想ホスティングのアップグレードこれは、古いバージョンのVMwareを実行している場合 に必要です。
- 7. 設定をチェックします。
- 8. NTPの同期をチェックします。 FMC:System > Configuration > Timeの順に選択します。 デバイス:show time CLIコマンドを使用します。
- 9. ディスク領域を確認します。
- 設定を導入します。FMCのハイアベイラビリティ展開では、アクティブピアからの展開だ 10. けが必要です。
- 11. 実行中のタスクを確認します。保留中の展開がないことを確認します。

## アップグレード手順

ステップ 1:同期の一時停止

アクティブユニットで、FMCのHigh Availabilityタブに移動します。

[システム]>[統合]>[高可用性]

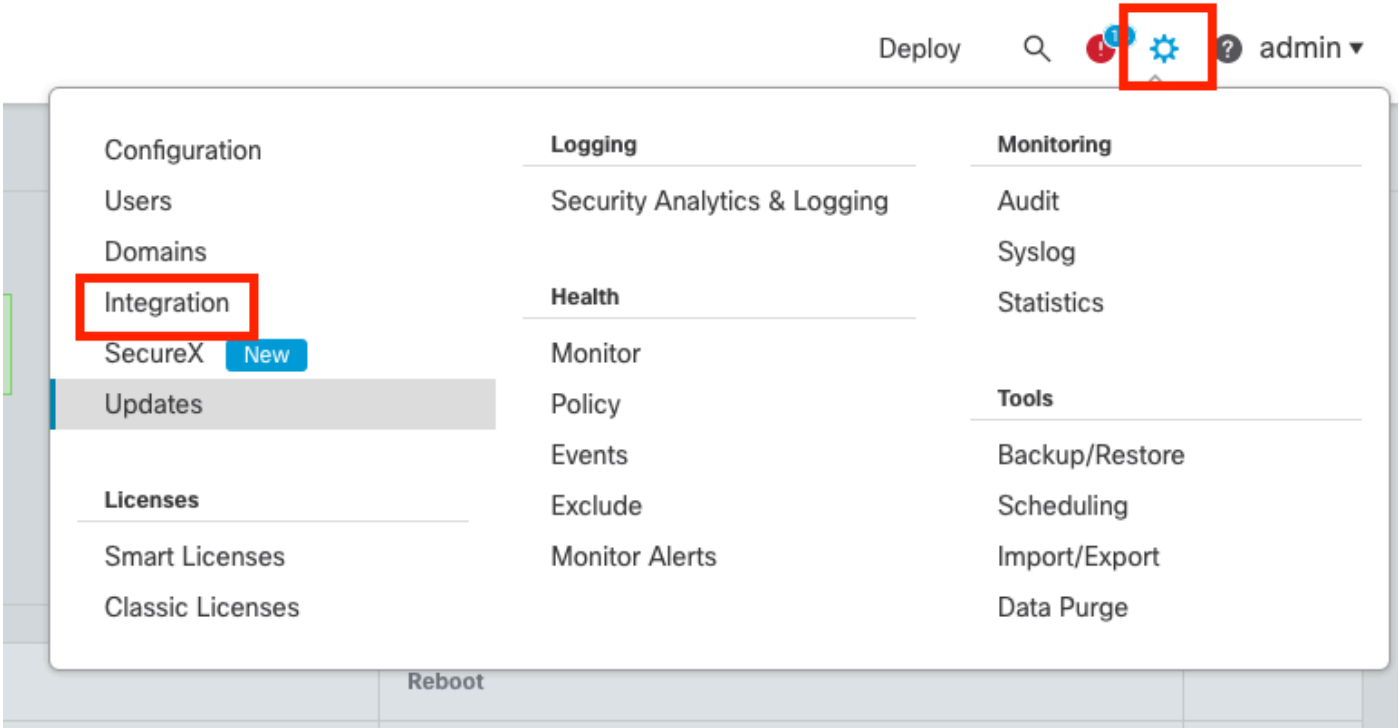

#### 同期を一時停止します。システムと統合の選択

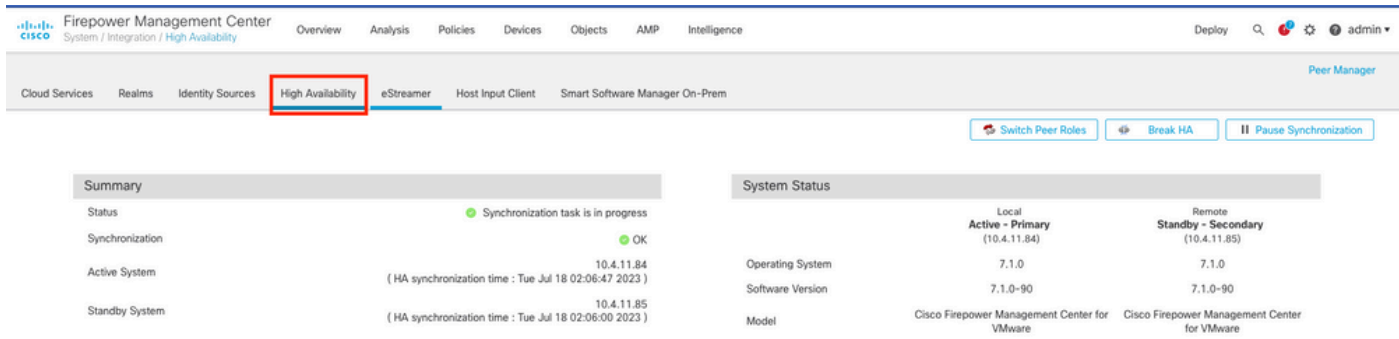

同期を一時停止します。ハイアベイラビリティの選択

### Pause Synchronizationを選択します。

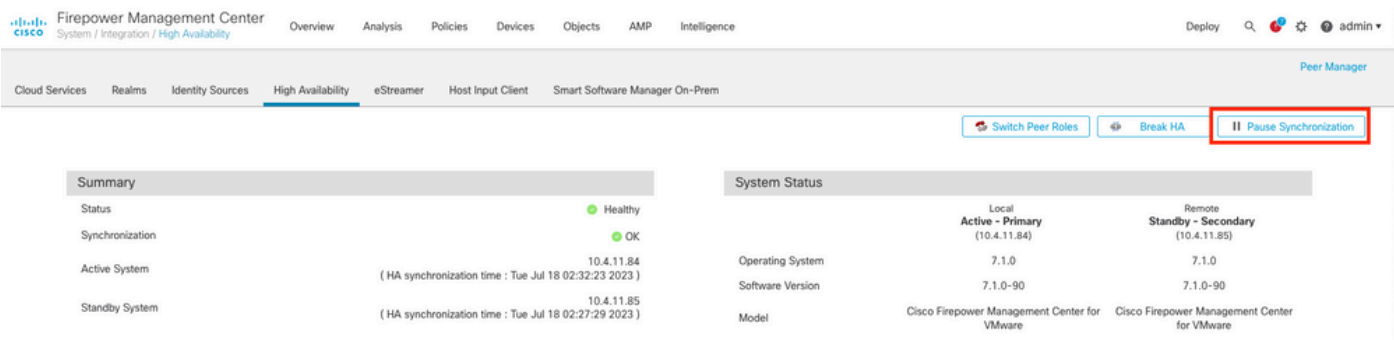

同期の一時停止

同期が一時停止されるのを待ちます。完了したら、ステータスをユーザーが一時停止する必要が あります。

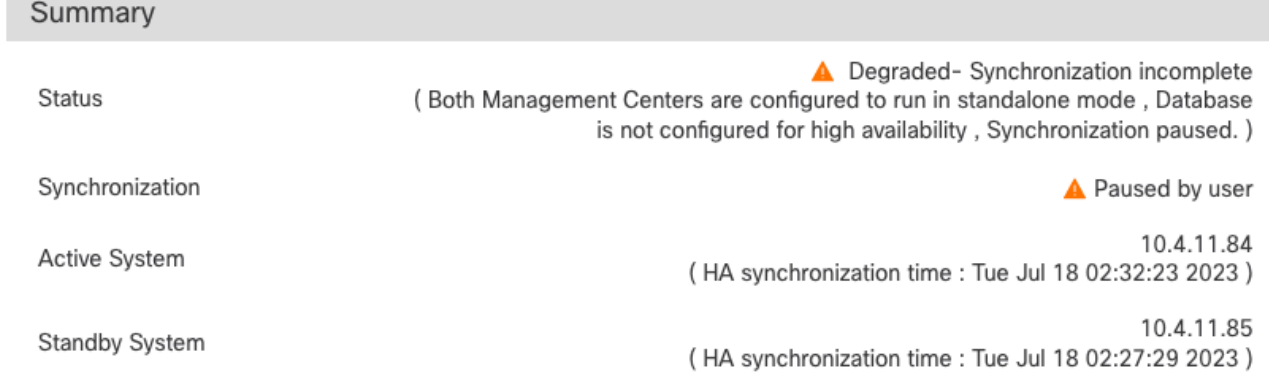

同期ステータスはユーザーごとに一時停止する必要があります

## ステップ 2:アップグレードパッケージのアップロード

#### スタンバイユニットにログインし、アップグレードパッケージをアップロードします。

#### 「システム」>「更新」>「更新のアップロード」

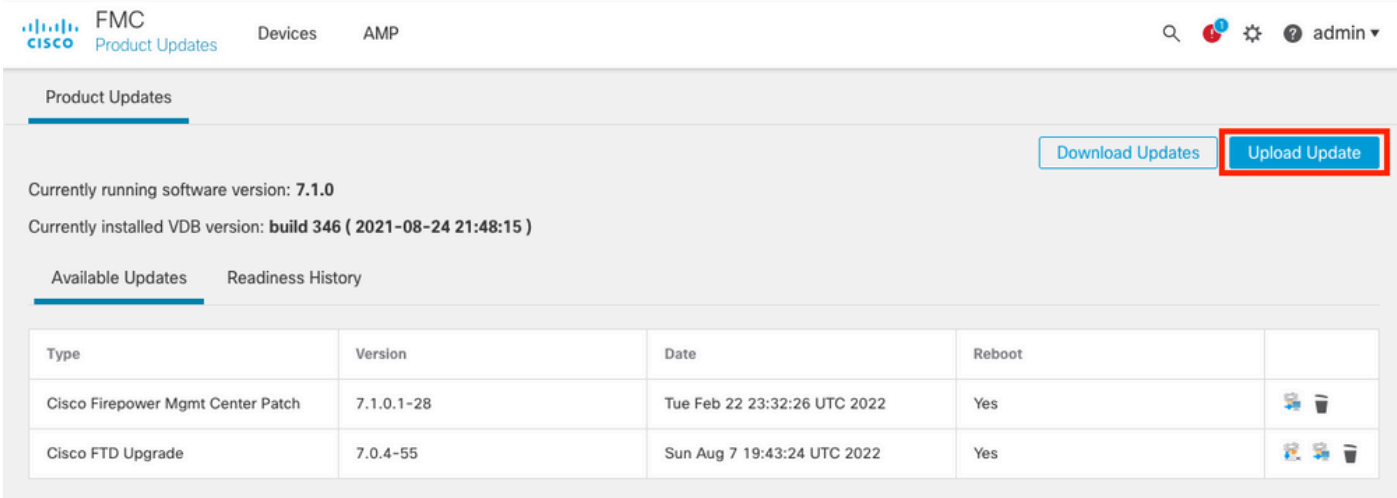

アップグレードパッケージのアップロード

#### 以前にダウンロードしたアップグレードするバージョンのパッケージを参照します。

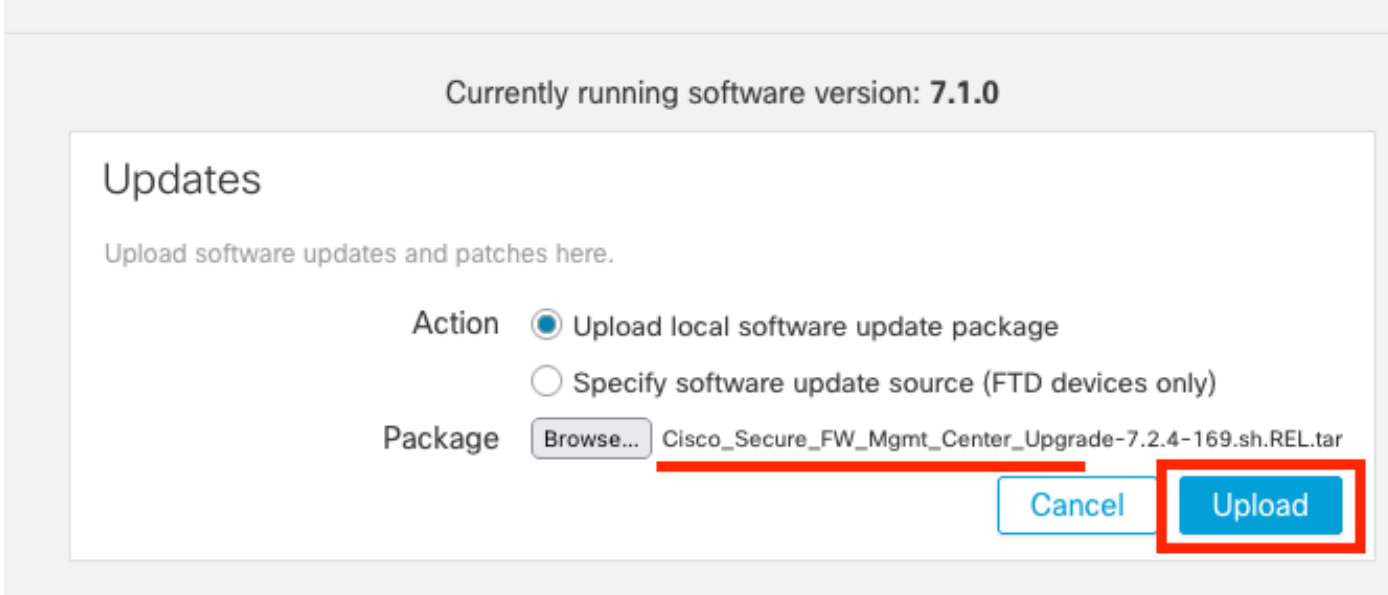

アップグレードファイルの選択

## ステップ 3:準備チェック

#### アップグレードするアプライアンスの準備チェックを実行します。

#### 該当するアップグレードパッケージの横にあるインストールアイコンをクリックします。

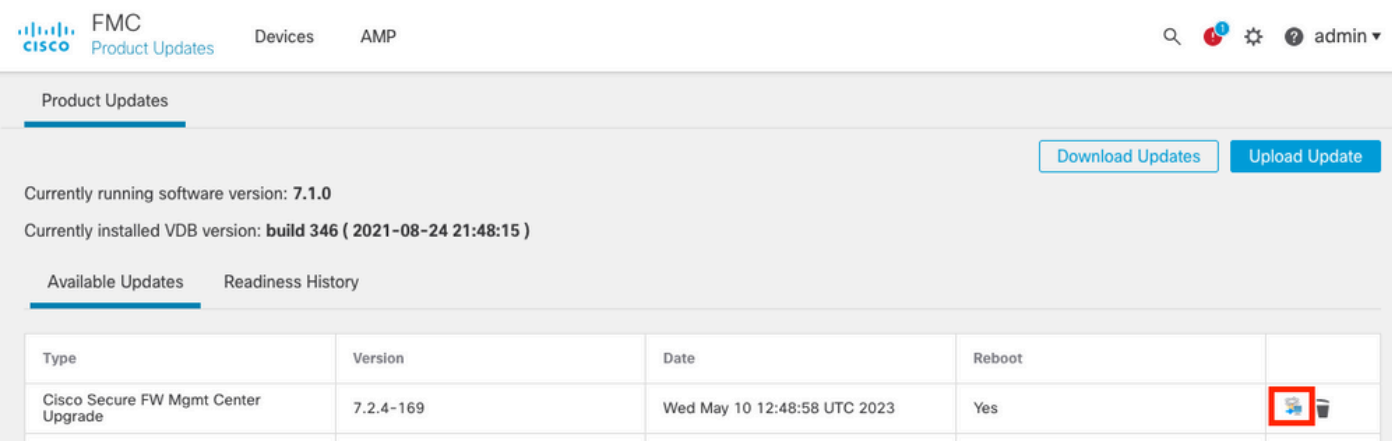

アップグレードパッケージをインストールして準備状況を確認

## 確認するアプライアンスを選択し、Check Readinessをクリックします。

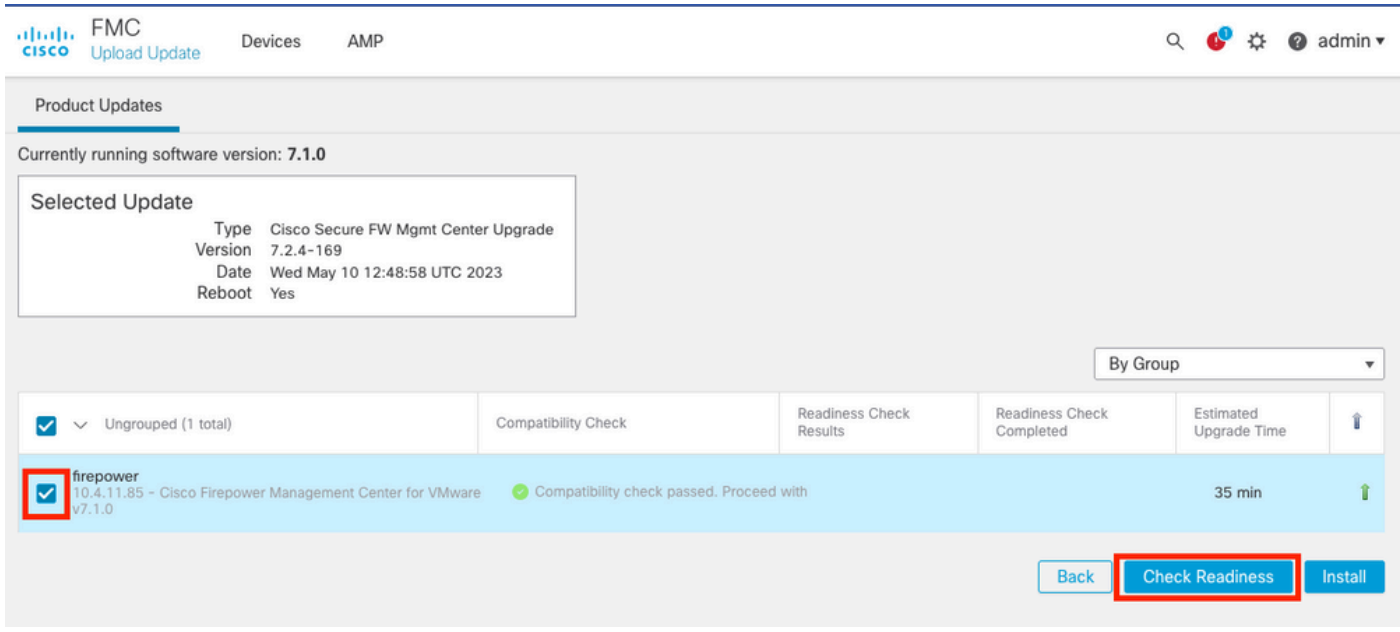

準備状況の確認を選択

#### 進行状況はメッセージセンターで確認できます。

#### 「メッセージ」>「タスク」>「実行中」

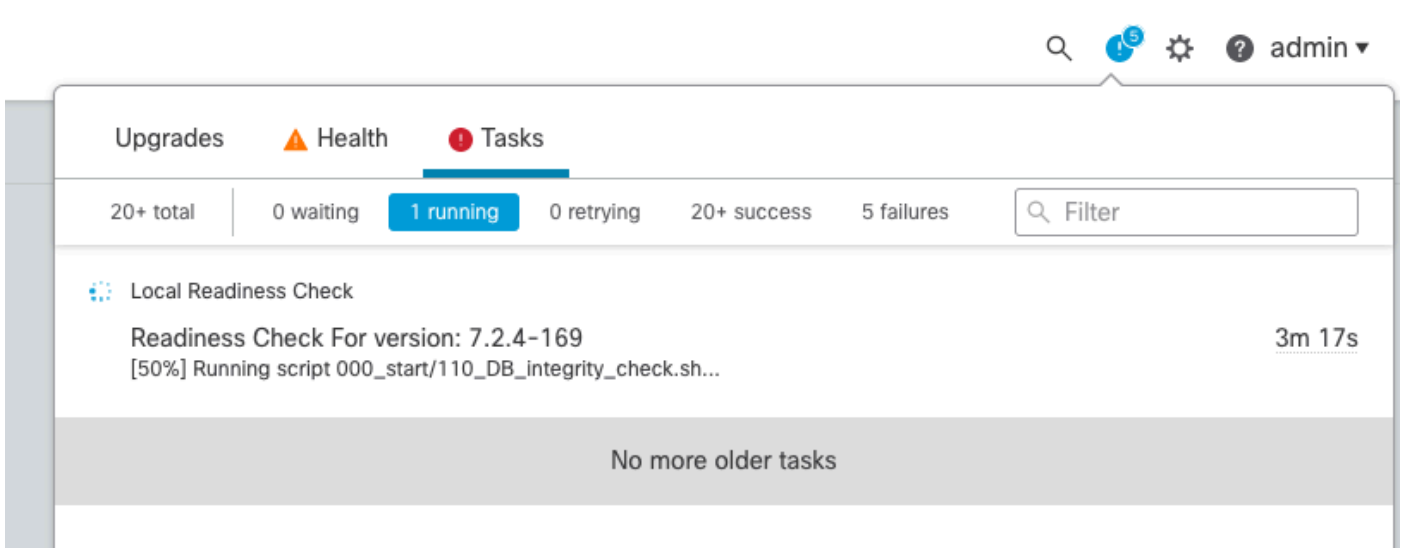

準備状況の確認中

完了すると、Readiness Check Resultsでステータスを確認できます。

成功した場合は、パッケージのインストールを続行できます。

ステップ 4:アップグレードパッケージのインストール

アップグレードするアプライアンスを選択します。[INSTALL] をクリックします。

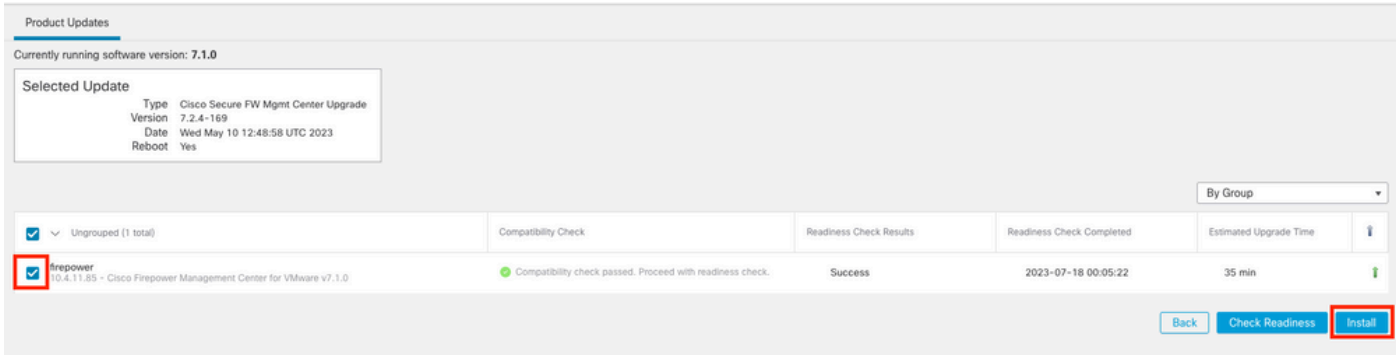

アップグレードパッケージのインストール

## 警告:分割された脳に対してはOKをクリックします。

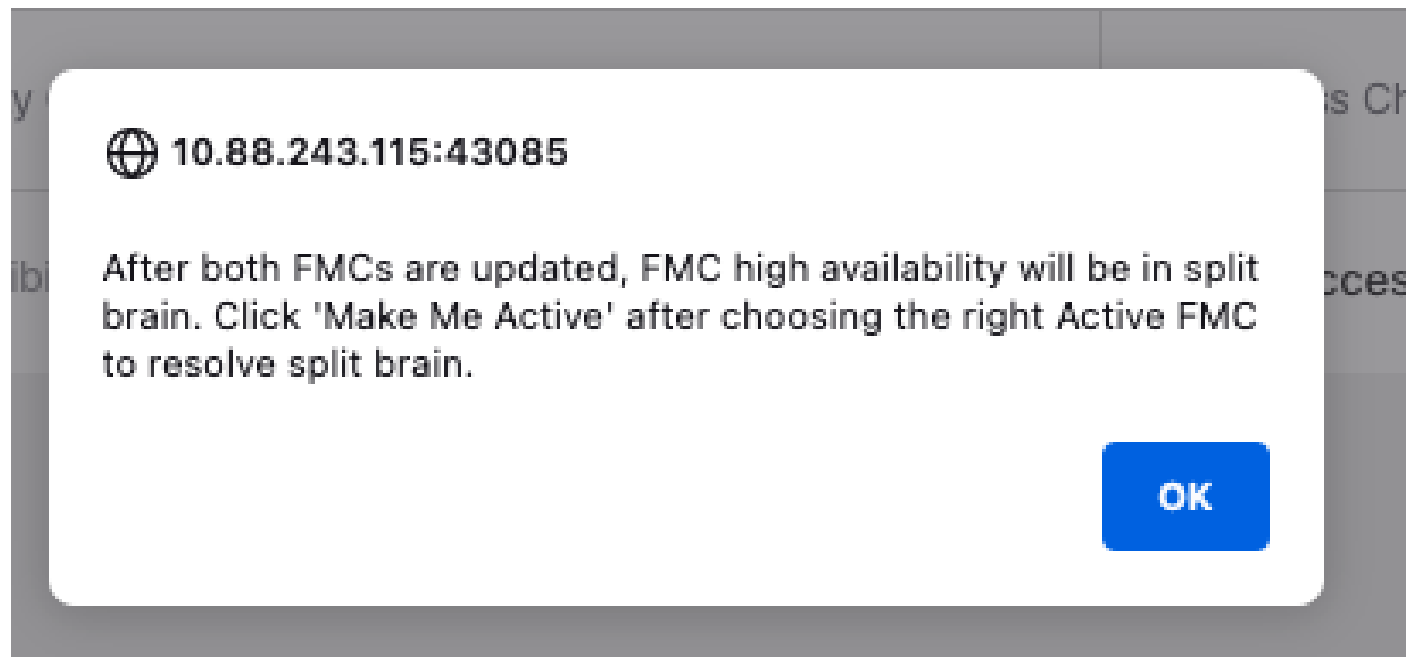

スプリットブレインに関する警告

### 進捗状況はMessages > Tasksで確認できます。

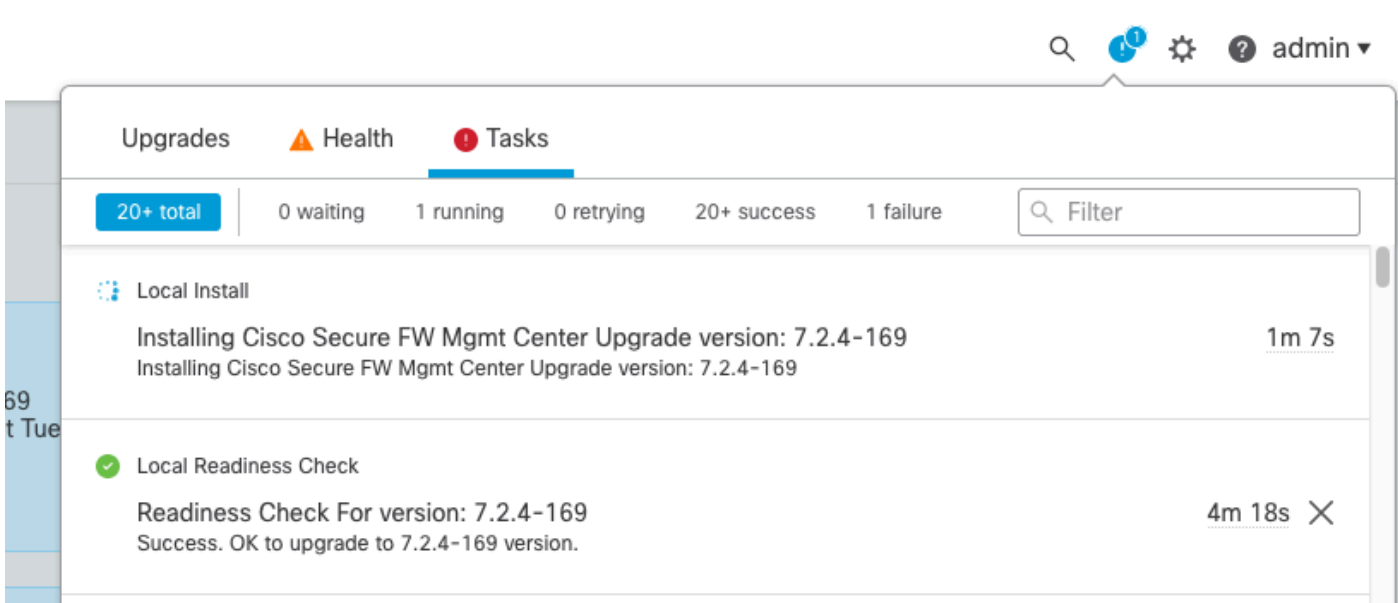

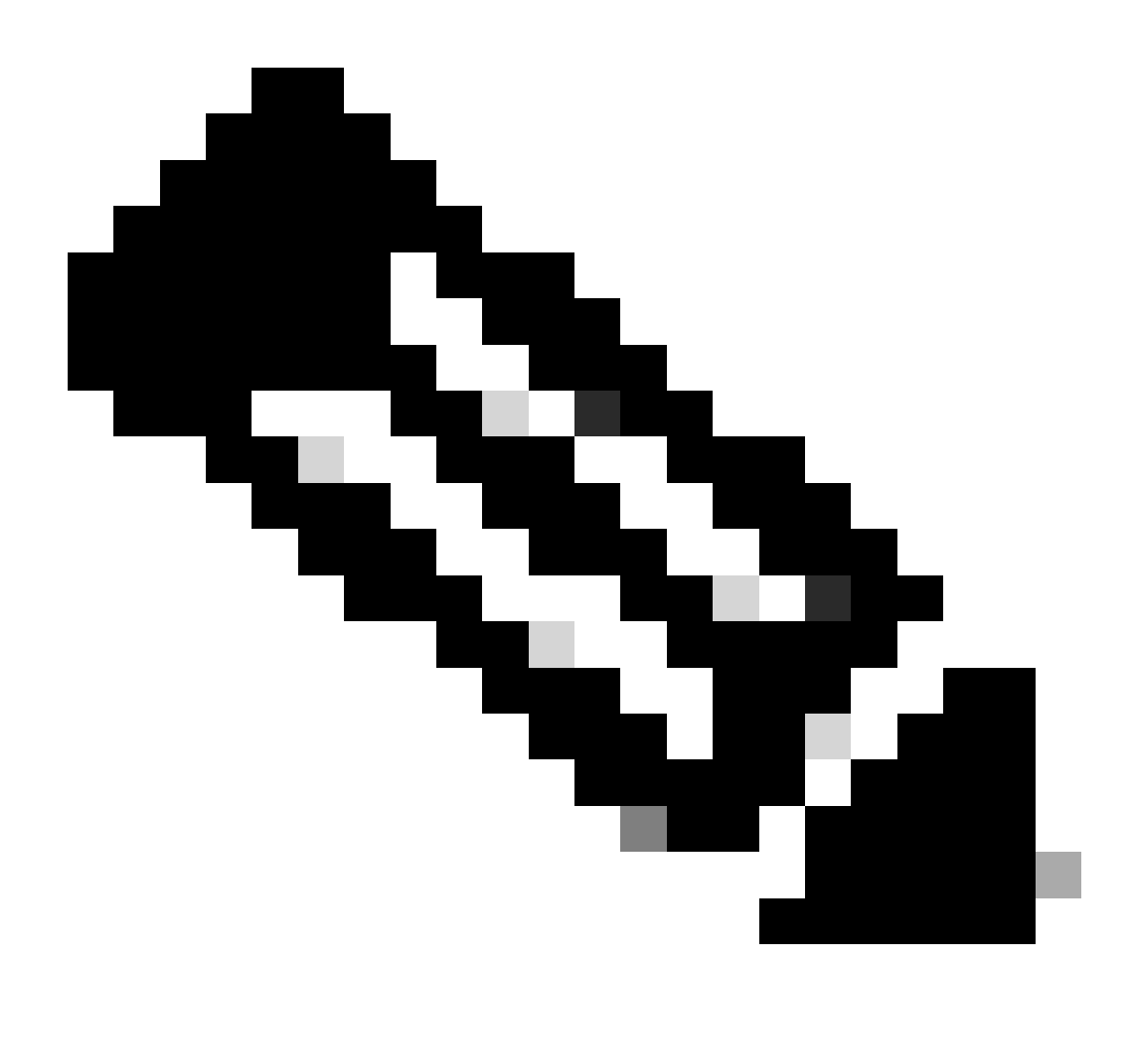

注:インストールは完了するまで約30分かかります。

CLIにアクセスできる場合は、アップグレードフォルダ/var/log/sfで進捗状況を確認できます。 expertモードに移行し、rootアクセスを入力します。

> expert admin@firepower:~\$ sudo su Password: root@firepower:/Volume/home/admin# cd /var/log/sf/

root@firepower:/var/log/sf# ls Cisco\_Secure\_FW\_Mgmt\_Center\_Upgrade-7.2.4

root@firepower:/var/log/sf/Cisco\_Secure\_FW\_Mgmt\_Center\_Upgrade-7.2.4# ls 000\_start AQ\_UUID DBCheck.log exception.log flags.conf main\_upgrade\_script.log status.log status

root@firepower:/var/log/sf/Cisco\_Secure\_FW\_Mgmt\_Center\_Upgrade-7.2.4# tail -f status.log

#### アップグレードが完了すると、FMCがリブートします。

ui:[100%] [1 mins to go for reboot]Running script 999\_finish/999\_zzz\_complete\_upgrade\_message.sh... ui:[100%] [1 mins to go for reboot] Upgrade complete ui:[100%] [1 mins to go for reboot] The system will now reboot. ui:System will now reboot.

Broadcast message from root@firepower (Tue Jul 18 05:08:57 2023):

System will reboot in 5 seconds due to system upgrade.

Broadcast message from root@firepower (Tue Jul 18 05:09:02 2023):

System will reboot now due to system upgrade.

ui:[100%] [1 mins to go for reboot] Installation completed successfully. ui:Upgrade has completed. state:finished

Broadcast message from root@firepower (Tue Jul 18 05:09:25 2023):

The system is going down for reboot NOW!

#### 再起動後、物理FMCのFMCに正しいモデルが表示される必要があります。

**「GUI」>「ヘルプ」>「**概要」

# olodo SECURE Firewall Management Center

## Version 7.2.4 (build 169)

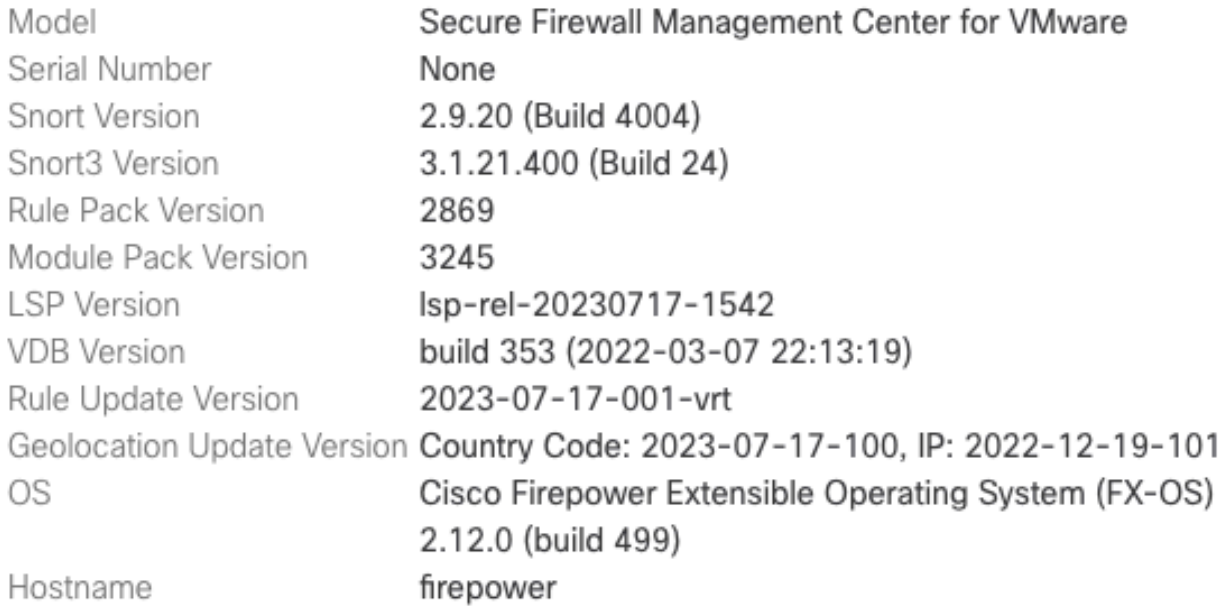

For technical/system questions, email tac@cisco.com phone: 1-800-553-2447 or 1-408-526-7209. Copyright 2004-2023, Cisco and/or its affiliates. All rights reserved.

#### Copy

Close

*FMC*のモデルおよびバージョン情報

**統合>高可用性**

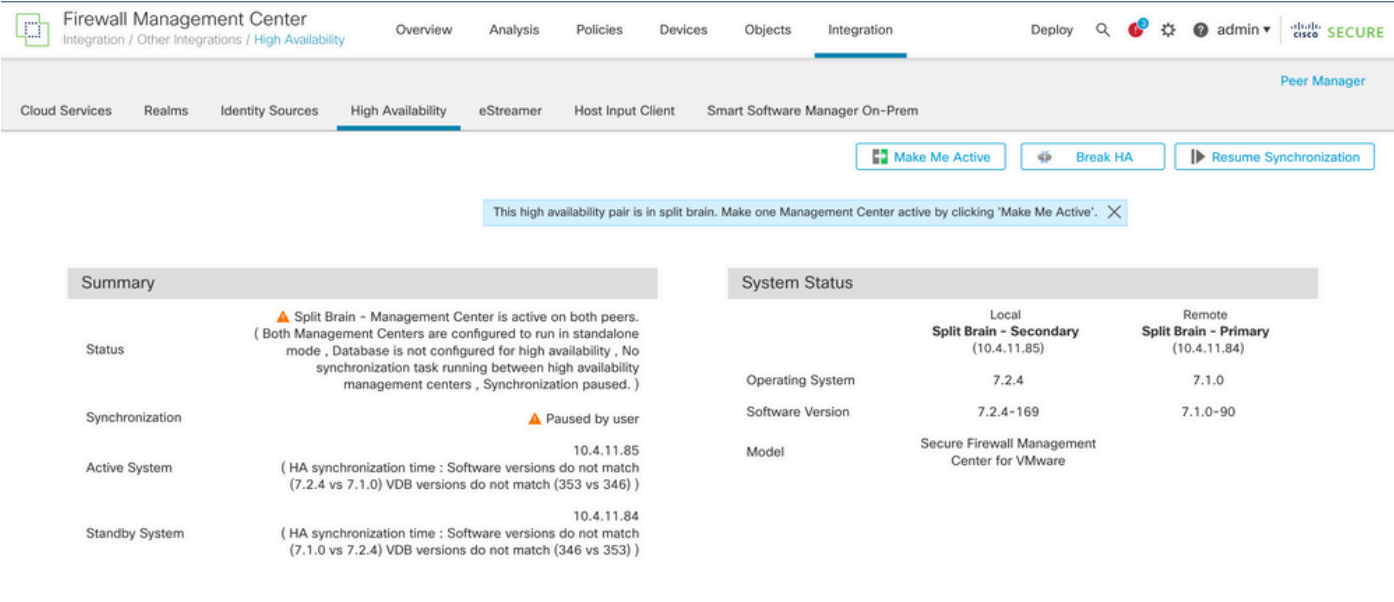

スタンバイ*FMC*のみがアップグレードされた場合の*HA*の概要

#### CLIでは、EULAに同意した後でバージョンを確認できます。

Copyright 2004-2023, Cisco and/or its affiliates. All rights reserved. Cisco is a registered trademark of Cisco Systems, Inc. All other trademarks are property of their respective owners.

Cisco Firepower Extensible Operating System (FX-OS) v2.12.0 (build 499) Cisco Secure Firewall Management Center for VMware v7.2.4 (build 169)

 $\geq$ 

> show version

-------------------[ firepower ]-------------------- Model : Secure Firewall Management Center for VMware (66) Version 7.2.4 (Build 169) UUID : 1c71ae24-1e60-11ed-8459-9758e19f1a24 Rules update version : 2023-01-09-001-vrt LSP version : lsp-rel-20220511-1540 VDB version : 353 ----------------------------------------------------

#### ステップ 5:アクティブピアのアップグレード

アクティブユニットで手順2 ~ 4を繰り返します。

• アップグレードパッケージをアップロードします。

準備状況の確認

•

アップグレードパッケージをインストールします。

#### 手順 6: 目的のFMCをアクティブにする

•

両方のFMCでのアップグレードが完了した後、アクティブユニットにするFMCにログインし、Make Me Activeオプションを選択し ます。

#### **「統合」>「高可用性」>「Make Me Active」**

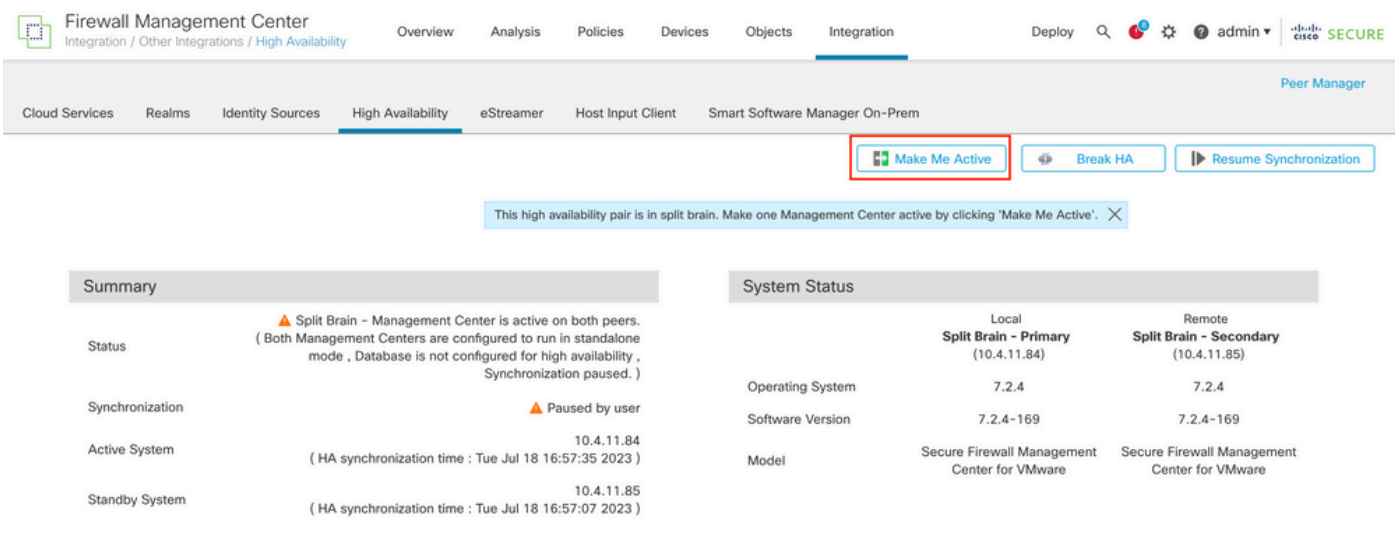

目的の*FMC*をアクティブにする

Warnings about processes and overwrite any configuration done in the standby peer」で**YES**を選択して続行します。

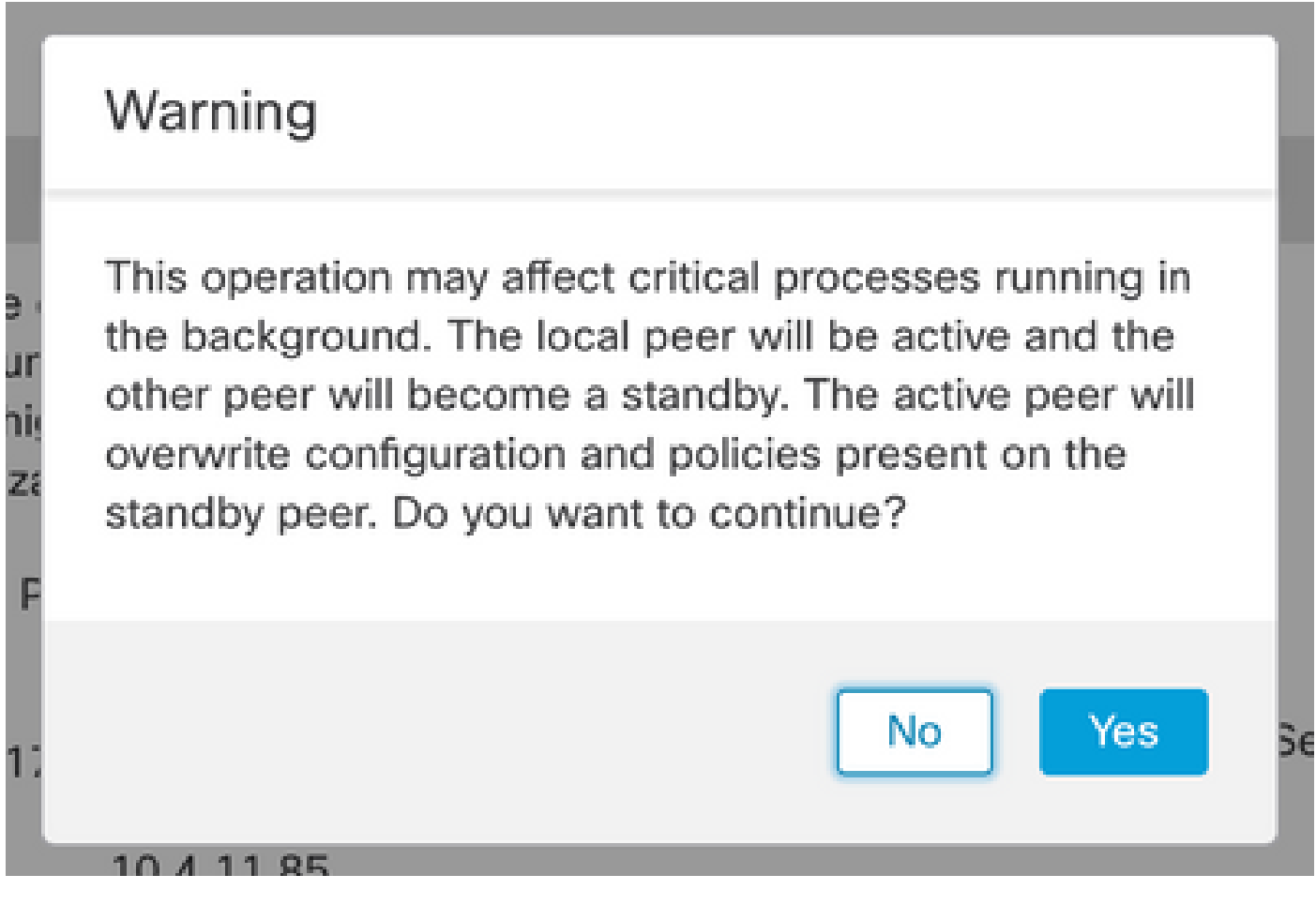

スタンバイピアでのアクティブな上書き設定に関する警告

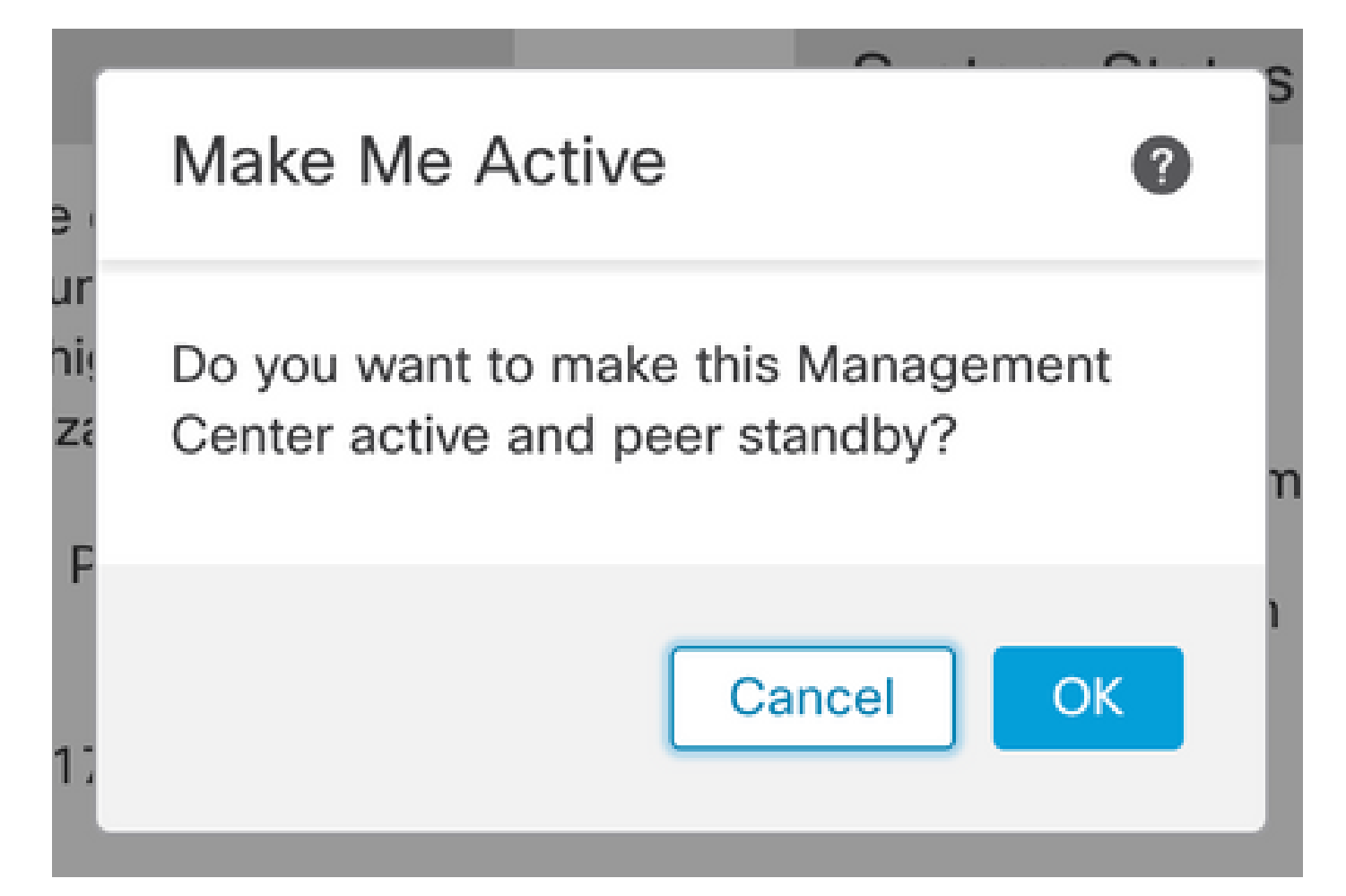

## **System Status**

Resolving split brain, making this ve Management Center active. rur · his niza Please Wait... 'n 1

分割脳解像

#### 同期が再開され、他のFMCがスタンバイモードに切り替わるまで待ちます。

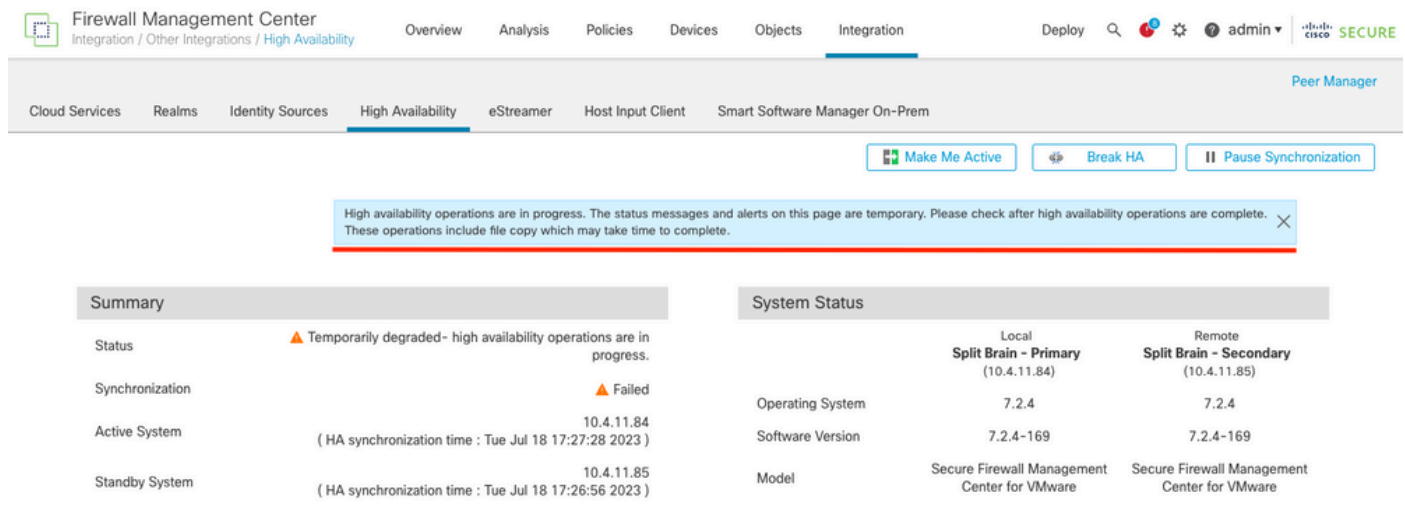

*FMC*の同期

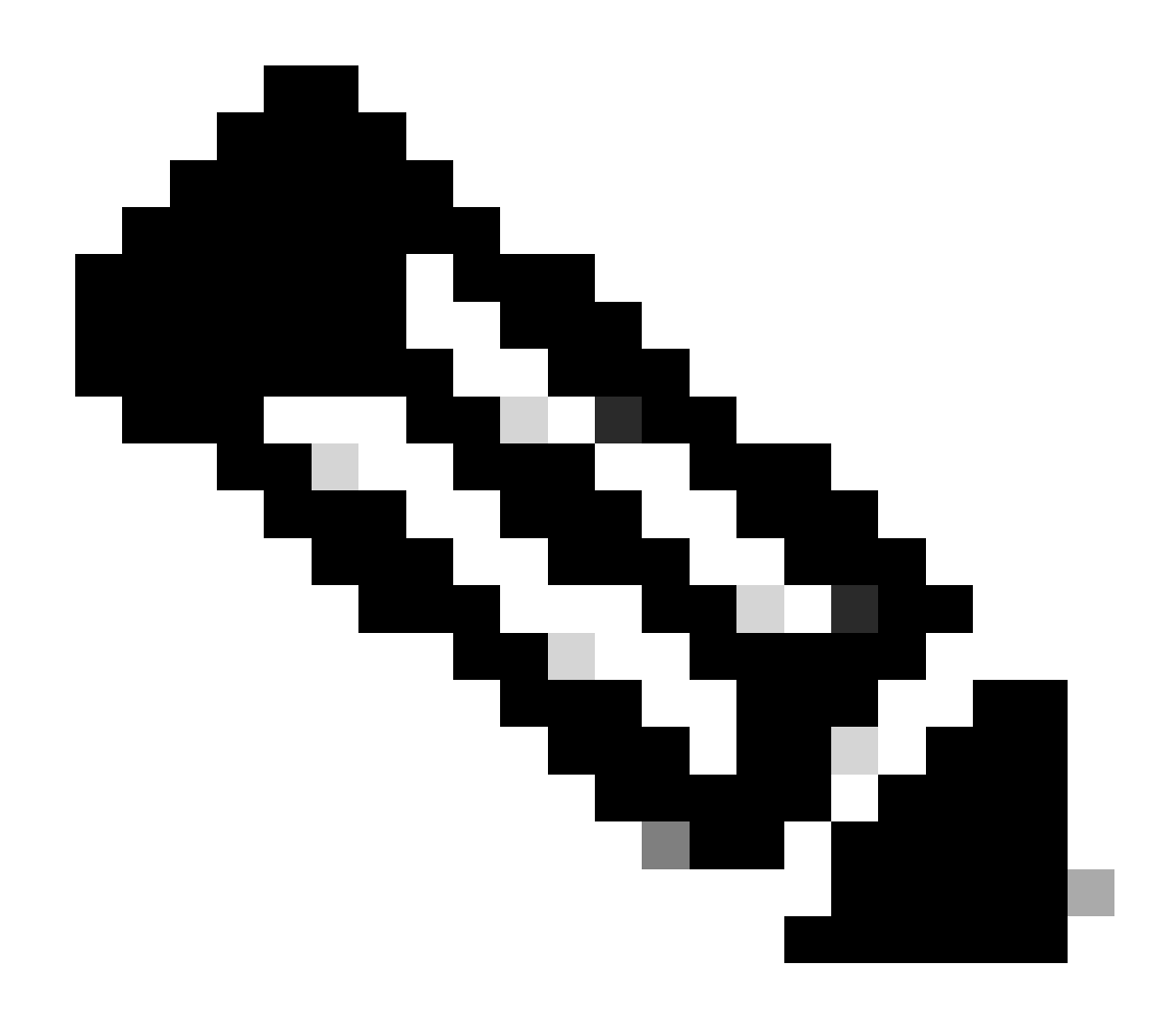

**注**:同期が完了するまでに最大20分かかることがあります。

アップグレードプロセスを完了するには、保留中の変更をFMCアクティブユニットに展開します。

検証

両方のFMCが同じバージョンにあり、同期が完了すると、HA Summaryタブは次のようになります。 **統合>高可用性**

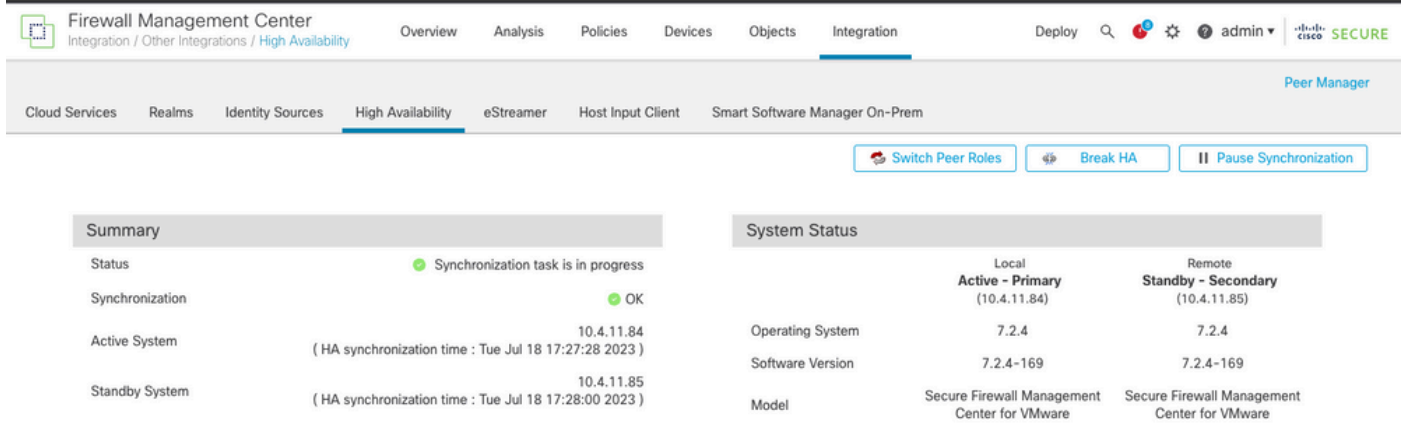

#### *FMC*でのアップグレードの検証

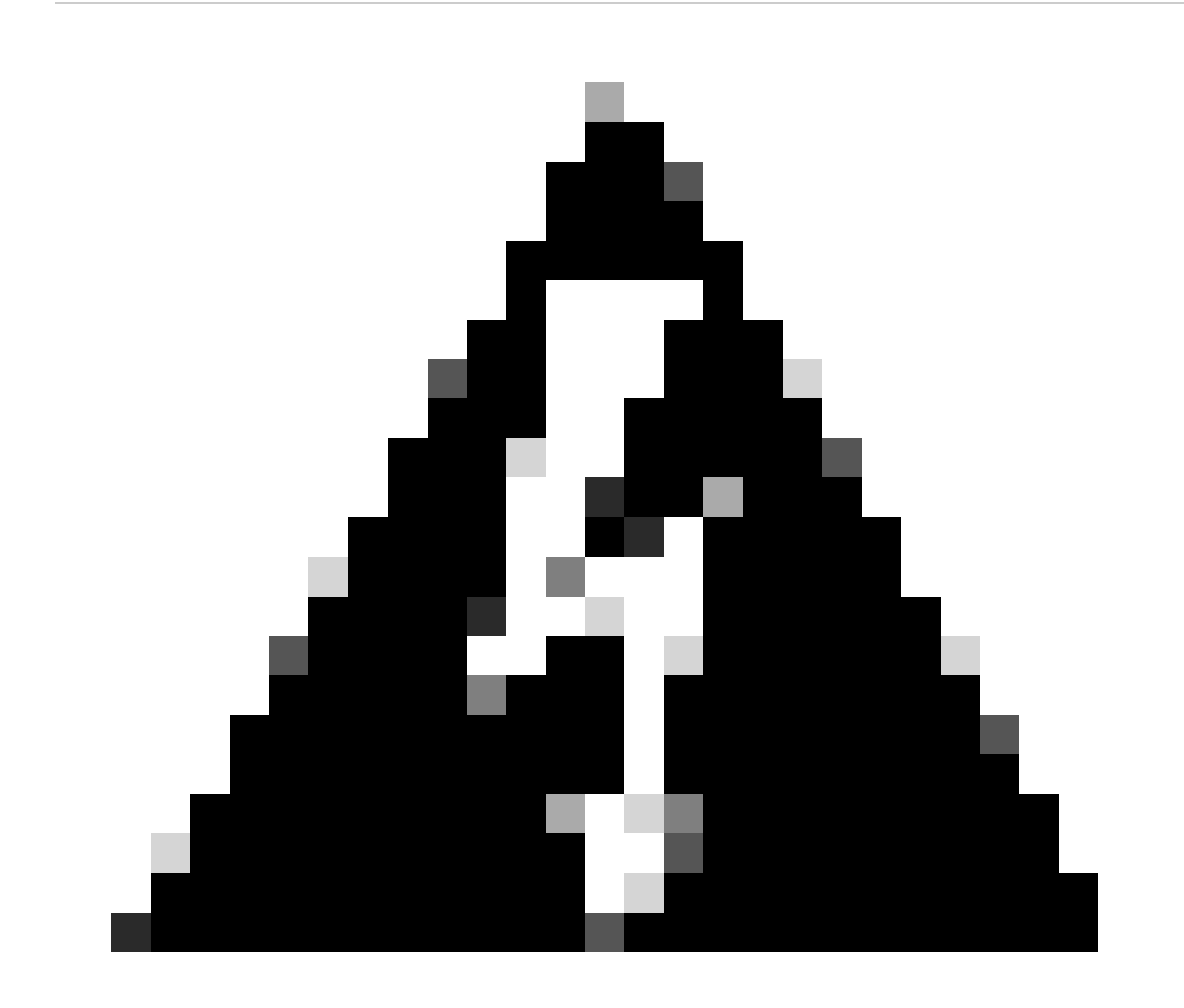

**警告**:最終同期ステータスが「degraded」または「OK」以外になっている場合は、TACにお問い合わせください。

翻訳について

シスコは世界中のユーザにそれぞれの言語でサポート コンテンツを提供するために、機械と人に よる翻訳を組み合わせて、本ドキュメントを翻訳しています。ただし、最高度の機械翻訳であっ ても、専門家による翻訳のような正確性は確保されません。シスコは、これら翻訳の正確性につ いて法的責任を負いません。原典である英語版(リンクからアクセス可能)もあわせて参照する ことを推奨します。